## **PROCEDIMIENTO A SEGUIR EN LA APLICACIÓN GEA PARA REALIZAR EL CAMBIO DEL TUTOR EN LOS PROGRAMAS DE DOCTORADO REGULADOS POR EL RD 99/2011**

Los nuevos Programas de Doctorado regulados por el R.D. 99/2011, establecen la asignación de un **tutor** al doctorando en el momento de la admisión, y la asignación de, al menos, un **director de tesis**, como máximo a los seis meses desde que el doctorando ha sido admitido en el programa de doctorado.

La nueva figura del **tutor** y su posible modificación, se tramitará en el mismo **Impreso (057)** "Solicitud de Inscripción/Modificación del Proyecto de Tesis Doctoral", en el que se inscriba la tesis doctoral con la asignación del Director.

A partir de ahora será también el que deberá utilizarse para los cambios de tutor, y los del Director/res o modificación del título de la tesis.

Deberá entregarse en la Secretaría de Estudiantes del Centro con el fin de que se formalice en el expediente del doctorando.

Por último os recuerdo:

- 1. El tutor debe ser siempre un profesor de la UCM
- 2. Un profesor puede tutorizar a más de un doctorando.
- 3. El tutor puede ser también el director de la tesis del mismo doctorando.
- 4. El doctorando solo puede tener un tutor.

Con el fin de una mayor comprensión para los cambios del Tutor en GEA, a continuación se detalla el procedimiento a seguir.

## **PASOS A SEGUIR :**

Paso 1.- Accederemos al expediente del interesado/a en GeA por la ruta: Específico > Doctorado > Expedientes > Mant. de expedientes. Nos aparecerá la pantalla, en modo consulta, siguiente:

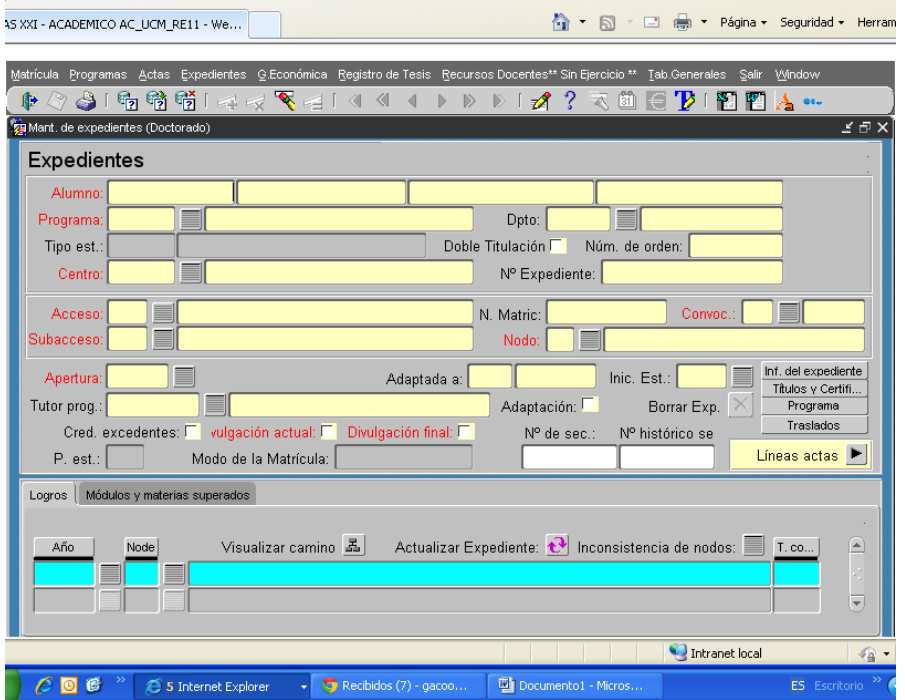

Paso 2.- Buscamos el expediente que vamos a modificar; abrimos el desplegable situado en la parte inferior derecha de la pantalla y seleccionamos la opción "Gestión de Tutores" , pulsamos la flecha azul que hay en la parte inferior derecha de la pantalla

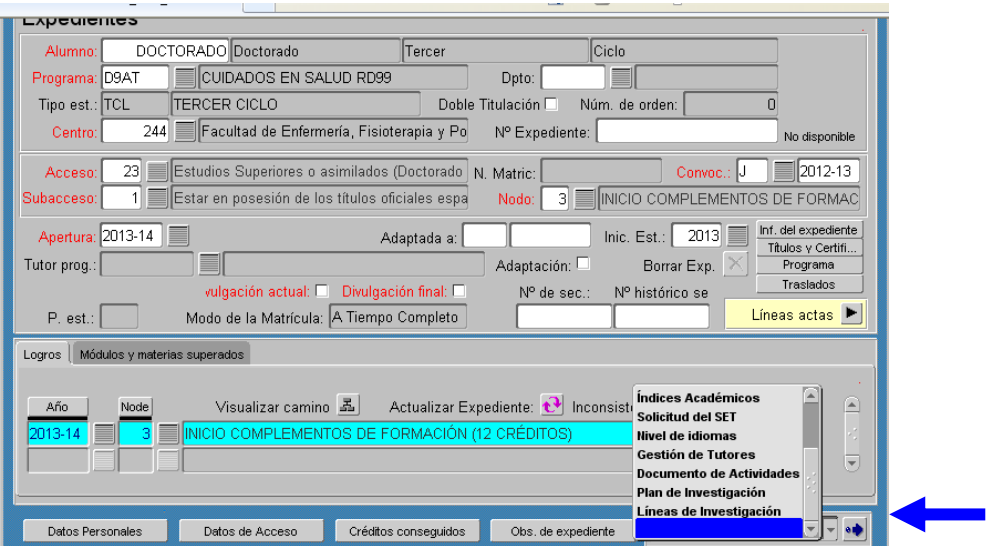

**Paso 3.-** Aparecerá la pantalla, en modo INSERCIÓN, siguiente:

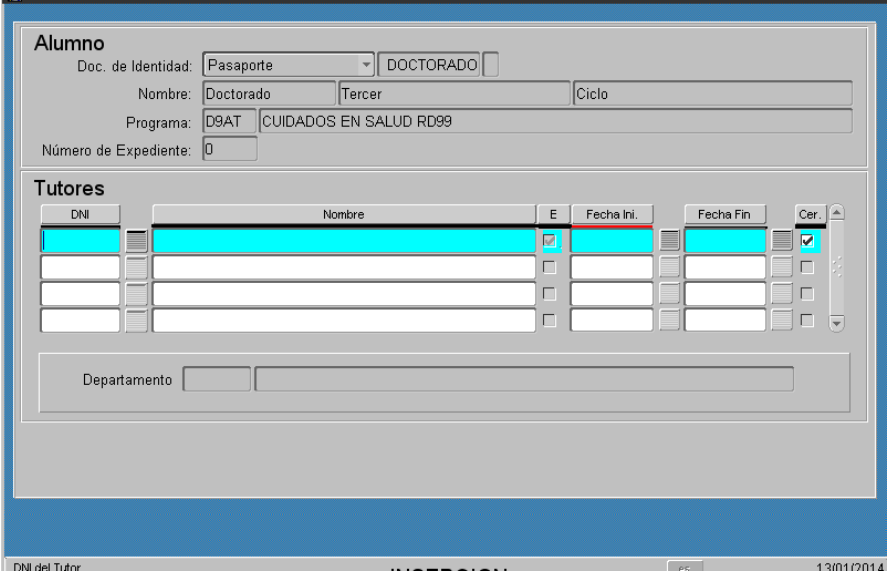

## **Nota.- En este caso no aparece tutor/a asociado por tratarse de un alumno ficticio al que no se le grabó.**

En todos los expedientes de alumnos correspondientes a programas del RD 99, siempre aparecerá el tutor/a que el coordinador/a asignó al doctorando/a en la aplicación de admisión. En esta pantalla se deberán grabar los cambios que se pudieran ir produciendo, indicando la "Fecha de inicio" y la de "Fin" de su actividad como tutor/a, lo que permitirá tener un histórico de los mismos.

La modificación de un tutor/a tiene que estar avalada por una resolución de la Comisión Académica responsable del Programa de Doctorado, en la que conste la fecha de cese del/la

tutor/a saliente y la de inicio del tutor/a entrante. De todo ello quedará constancia documental en el expediente del doctorando.

Paso 4.- Para añadir un nuevo registro, pulsaremos en el signo +, de color verde, según se muestra en la figura siguiente:

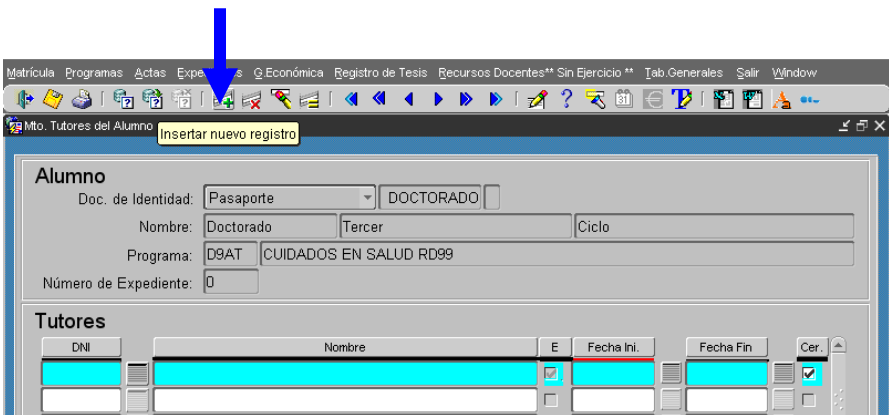

**Paso 5.-** En el apartado "Tutores" de la pantalla (donde señala la flecha), existe un desplegable que permite buscarlos por el DNI o por los apellidos y nombre, siempre que estén grabados en la base de datos de la UCM. **Es muy importante tener en cuenta que el tutor siempre debe ser un profesor de la UCM.** 

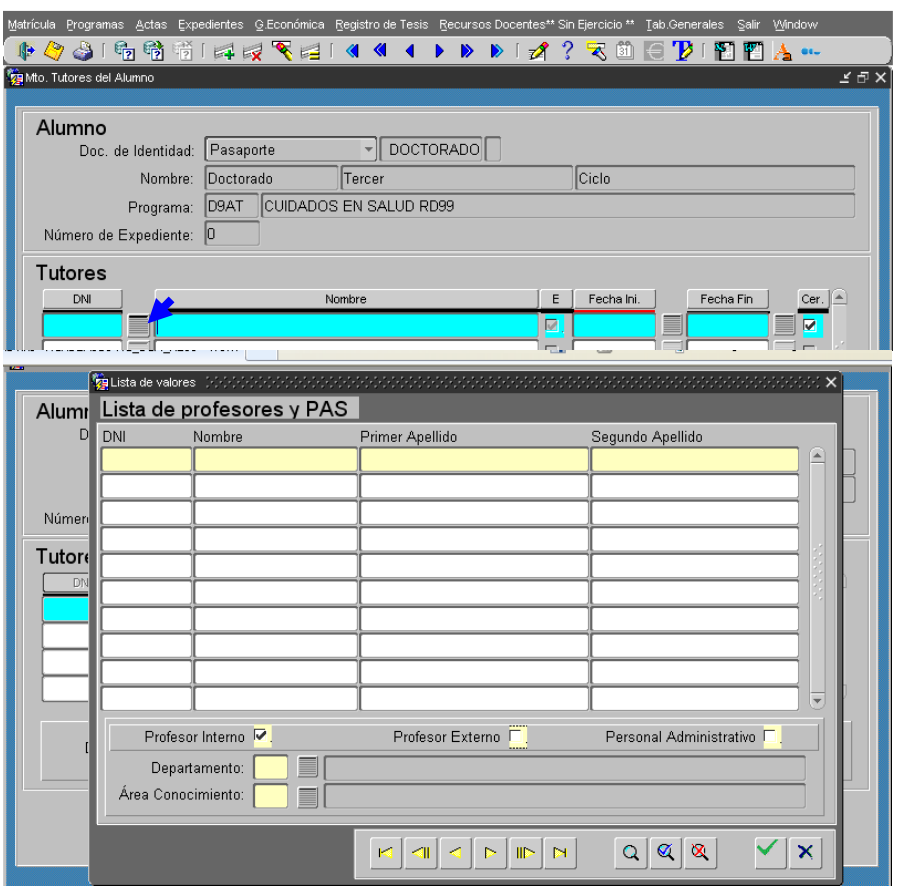

Paso 6.- Localizado el/la tutor/a, para registrarlo en el expediente del doctorando/a en GeA, pulsaremos el botón "V" (verde) situado en la parte inferior derecha de la pantalla y grabaremos con el icono amarillo (parte superior izquierda de la pantalla).

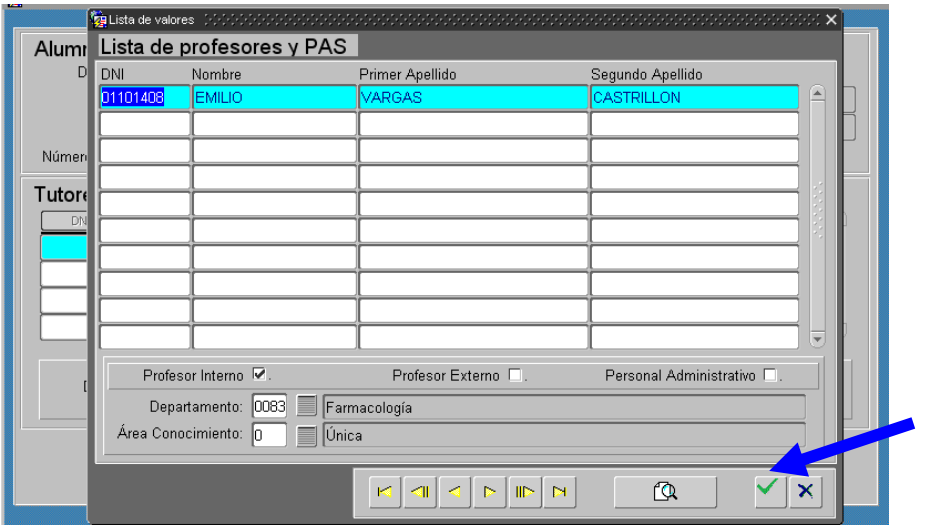

Paso 7.- Para añadir al nuevo tutor/a (recuerde que todos los que se le asignen al doctorando/a deben quedar registrados en el expediente) seguiremos los pasos anteriores.

No olvidar registrar la "Fecha Inicio" y la "Fecha Fin", en su caso, y validar los cambios con el icono amarillo de grabar.

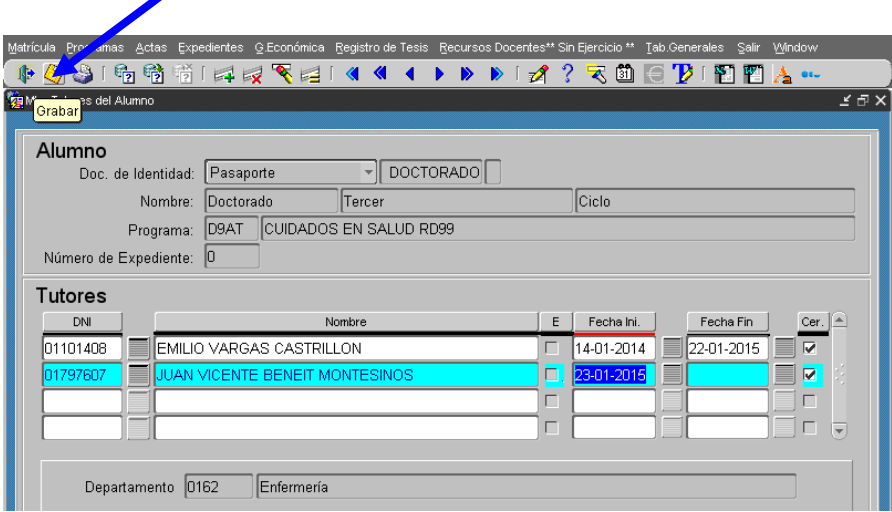